# **Panduan Pengguna Aplikasi Perseroan Perorangan**

## **Unduh Profil**

\_\_\_\_\_\_\_\_\_\_\_\_\_\_\_\_\_\_\_\_\_\_\_\_\_\_\_\_\_\_\_\_\_\_\_\_\_\_\_\_\_\_\_\_\_\_\_\_\_\_\_\_\_\_\_\_\_\_\_\_\_\_\_\_\_\_\_\_\_\_

Version 1.2

### **DAFTAR ISI**

- 1. [Pengantar](#page-2-0) [1](#page-2-0)
- 2. [Fungsionalitas](#page-2-1) [1](#page-2-1)
	- 2.1. [Modul Pencarian Profil](#page-2-2) 2.[1](#page-2-2) and 2.1 and 2.1 and 2.1 and 2.1 and 2.1 and 2.1 and 2.1 and 2.1 and 2.1 and 2.1 and 2.1 and 2.1 and 2.1 and 2.1 and 2.1 and 2.1 and 2.1 and 2.1 and 2.1 and 2.1 and 2.1 and 2.1 and 2.1 and 2.

#### <span id="page-2-0"></span>**1. Pengantar**

Aplikasi Pendaftaran Perseroan Perorangan merupakan aplikasi yang akan membantu pelaku Usaha Mikro dan Kecil (UMK) mendaftarkan usaha perorangan yang pendirinya cukup satu orang. Kemudahan dalam proses registrasi sampai dengan hasil keluaran berupa sertifikat Perseroan Perorangan akan sangat memberikan manfaat yang signifikan untuk para pelaku usaha. Pengguna dapat mengakses aplikasi ini melalui laman [https://ahu.go.id](about:blank) kemudian akan diarahkan ke aplikasi Pendaftaran Perseroan Perorangan.

#### <span id="page-2-1"></span>**2. Fungsionalitas**

#### <span id="page-2-2"></span>**2.1. Modul Pencarian Profil**

A. Untuk melakukan pengisian Profil Perseroan anda, silahkan melakukan pencarian perseroan anda pada kolom pencarian seperti gambar berikut:

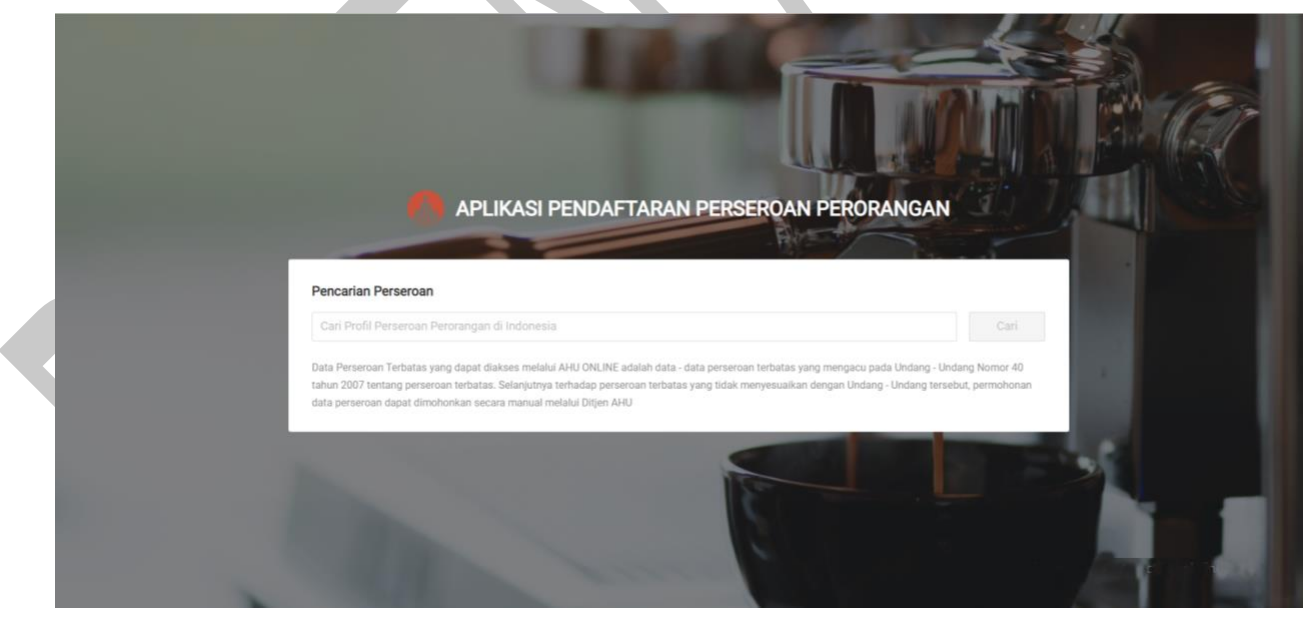

Gambar 80. Pencarian Perseroan

B. Kemudian akan tampil hasil dari pencarian seperti gambar berikut:

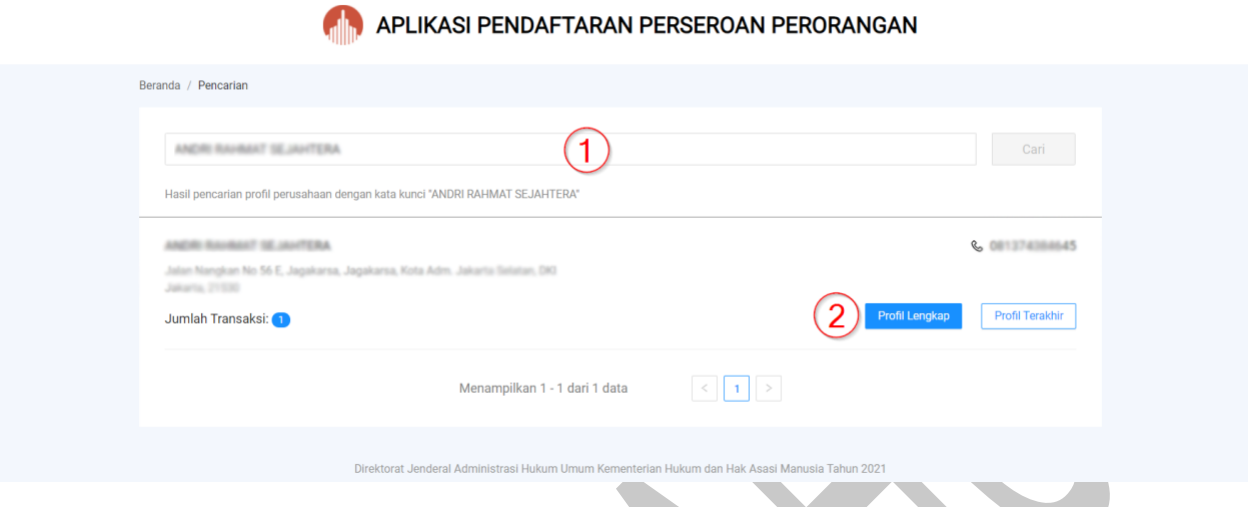

Gambar 81. Hasil Pencarian

#### Keterangan:

- 1. Kolom Pencarian Perusahaan.
- 2. Pilih Perusahaan anda kemudian klik **Profil Lengkap**.

C. Selanjutnya anda akan diarahkan ke halaman **Permohonan Profil Lengkap Perseroan** anda seperti gambar berikut:

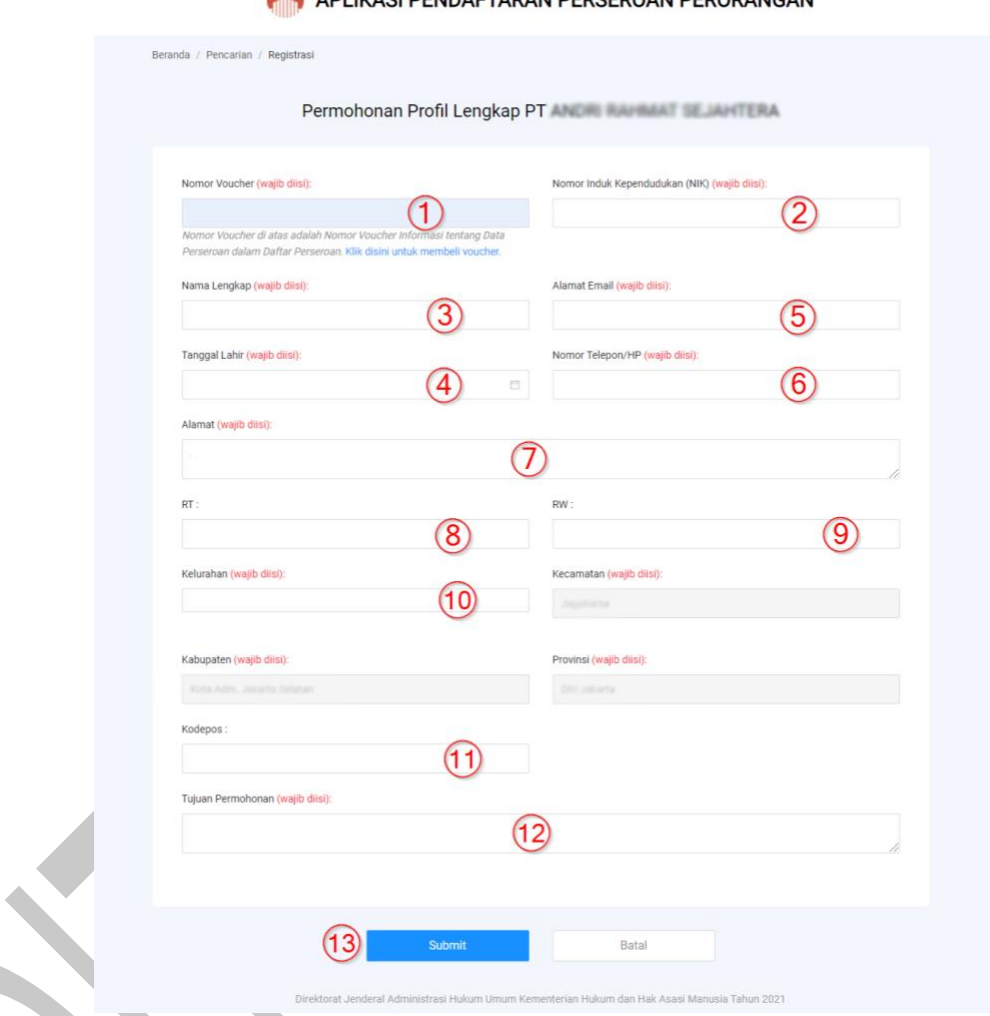

ADI IKASI DENDAETADAN DEDSEDOAN DEDODANGAN

Gambar 82. *Form* Permohonan Profil Lengkap

Silahkan mengisi formulir berikut:

1. Isikan **Nomor Voucher** anda. **(Wajib diisi)**

**Catatan** : Jika anda belum memiliki voucher, silahkan pilih tautan 'klik disini' untuk melakukan transaksi pembelian voucher pada sistem Simpadu.

- 2. Isikan **NIK** anda.
- 3. Isikan **Nama Lengkap** anda. **(Wajib diisi)**
- 4. Isikan **Alamat Email** anda. **(Wajib diisi)**
- 5. Isikan **Tanggal Lahir** anda. **(Wajib diisi)**
- 6. Isikan **No.Telp/HP** anda. **(Wajib diisi)**
- 7. Isikan **Alamat** anda. **(Wajib diisi)**
- 8. Isikan **RT** anda. **(Wajib diisi)**
- 9. Isikan **RW** anda. **(Wajib diisi)**
- 10. Isikan **Kelurahan/Desa** anda. **(Wajib diisi)** secara otomatis sistem akan memberikan list data kelurahan, kecamatan, kabupaten/kota dan Provinsi anda.
- 11. Isikan **Kode Pos** anda. **(Wajib diisi)**
- 12. Isikan **Tujuan Permohonan** anda. **(Wajib diisi)**
- 13. Klik Tombol "*Submit* " jika sudah selesai.
- D. Setelah melakukan *submit* anda akan diarahkan ke halaman **Detail Transaksi Pencarian Profil Perseroan** seperti gambar berikut:

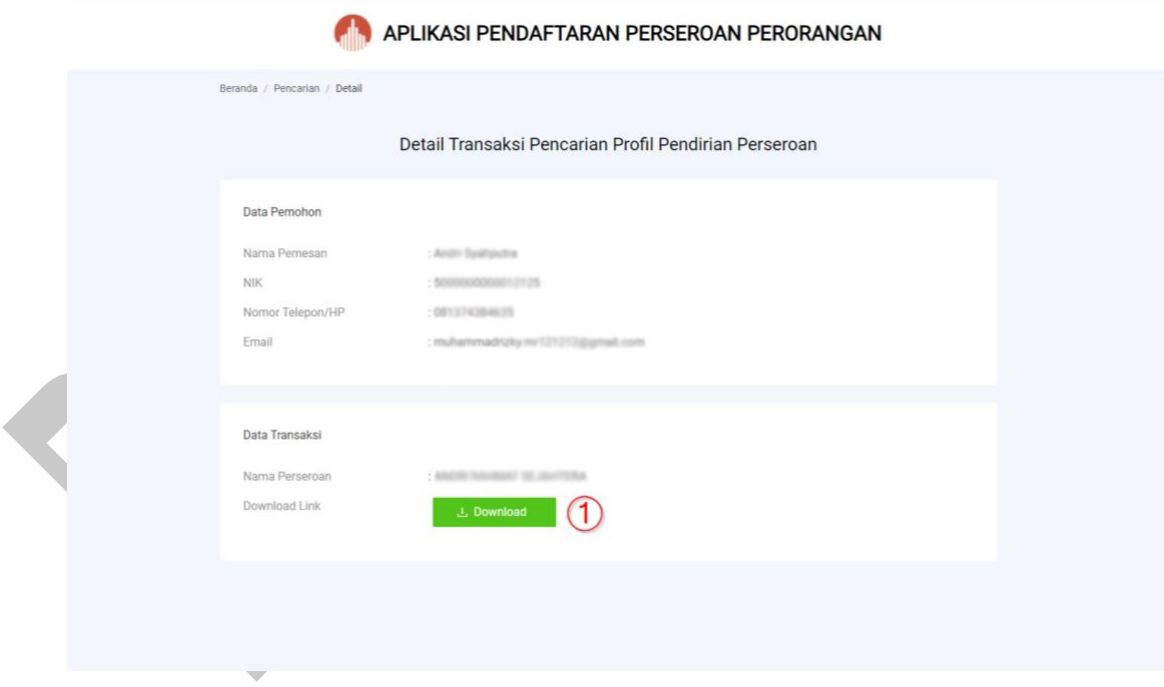

\_\_\_\_\_\_\_\_\_\_\_\_\_\_\_\_\_\_\_\_\_\_\_\_\_\_\_\_\_\_\_\_\_\_\_\_\_\_\_\_\_\_\_\_\_\_\_\_\_\_\_\_\_\_\_\_\_\_\_\_\_\_\_\_\_\_\_\_\_\_\_\_\_\_\_\_\_

Gambar 83. Detail Transaksi Pencarian Profil Pendirian Perseroan

Klik *Download* untuk mencetak **Profil Perseroan** anda.

E. Berikut adalah Contoh hasil cetak Profil Perseroan:

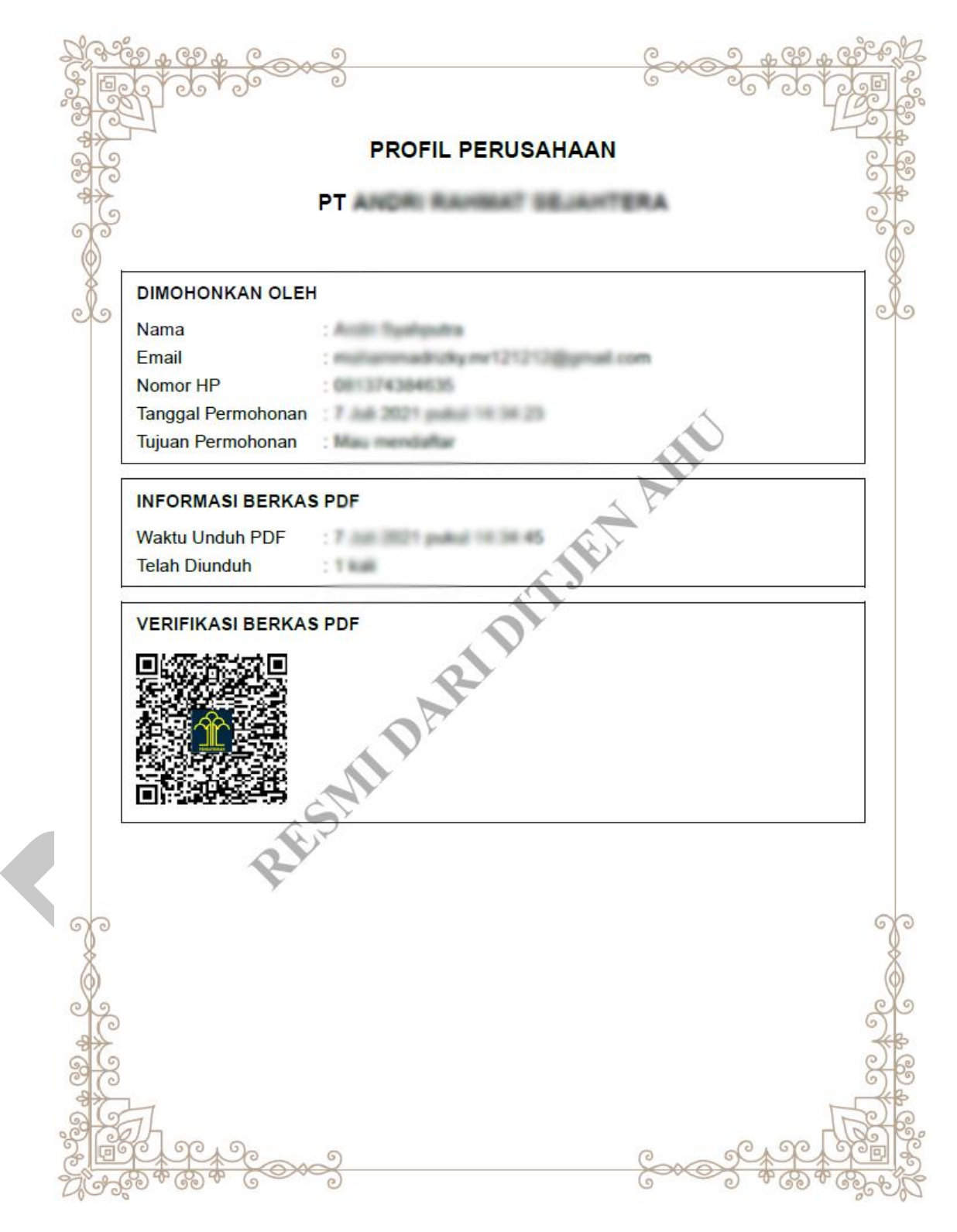

Gambar 84. Profil Perseroan